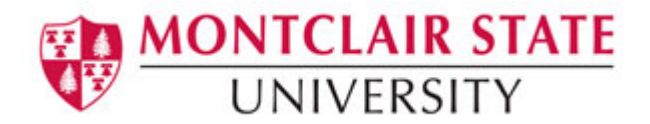

# MyMedia (NJVid) and Canvas: Sharing and Uploading Media

NJVid integration with Canvas allows you to share your media (audio/video) files in NJVid with students in your Canvas courses. Instructors also have the ability to upload media files to NJVid from within a Canvas course and share with students. Please contact Pam Fallivene (fallivenep@mail.montclair.edu) or Patrick Scioscia (sciosciap@mail.montclair.edu) if you need an NJVid account.

There are two methods for sharing media within a Canvas course; using Pages or through the NJVid Video Browser:

# **Sharing Your Media (Audio/Video) in a Canvas Course**

## **Method 1: Pages**

If your media files have already been uploaded to NJVid, we recommend that you embed them on Pages within your Canvas course via the NJVid toolbar icon. This method allows you to share media related to a specific topic. Pages can then be added to Modules.

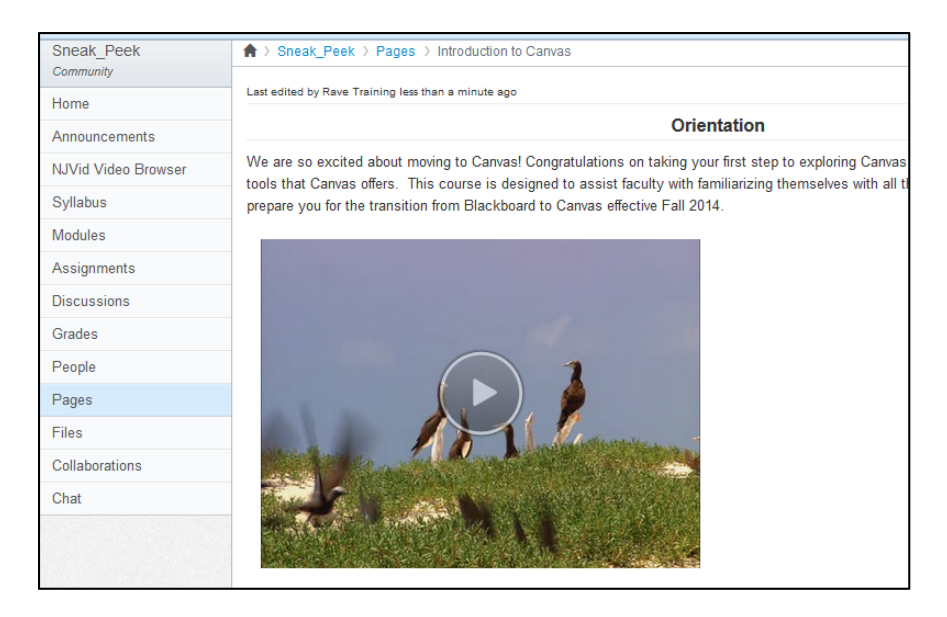

- 1) Log into Canvas at **http://montclair.instructure.com**
- 2) Navigate to your course
- 3) Navigate to the **Page** where you wish to embed the video or create a new page if needed
- 4) **Edit the Page** and click on the **NJVid icon** on the toolbar

5) Click **Select** next to the video you wish to embed

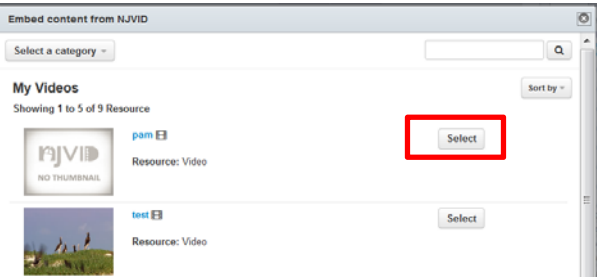

6) Click **Save Changes** (please note you will not see the video until the Page has been saved)

### **Method 2: NJVid Video Browser**

Another option for sharing your media within your Canvas course is through the NJVid Video Browser. This method allows you to share media which has already been uploaded to NJVid. This method also allows you to upload a file to NJVid from within a course. By default, the NJVid Video Browser option is hidden from the navigation menu, therefore you need to make it visible first.

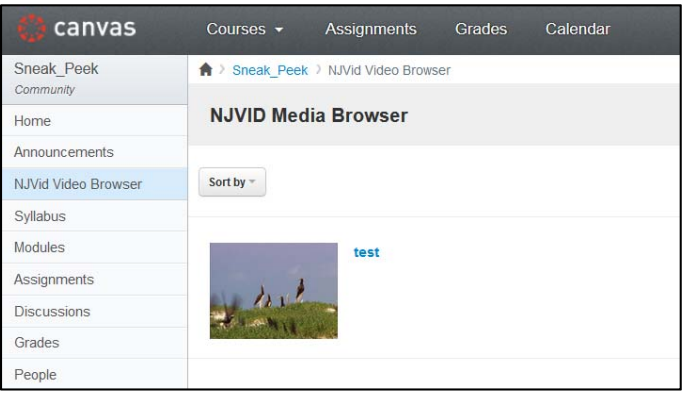

#### **Unhide the NJVid Video Browser**

- 1) Log into Canvas at **http://montclair.instructure.com**
- 2) Navigate to your course
- 3) Click on **Settings**
- 4) Click on the **Navigation** tab

5) Drag **NJVid Video Browser** up into the course navigation section

### 6) Click on **Save**

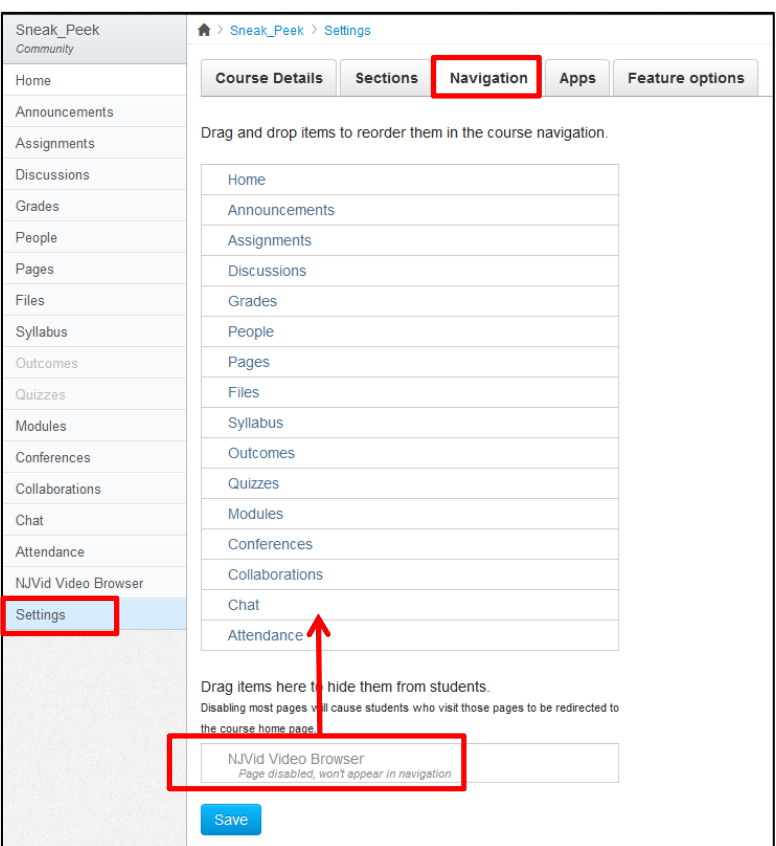

#### **Sharing Media**

- 1) Click on **NJVid Video Browser** in the navigation menu
- 2) Click **Import Media**
- 3) Locate the media file you wish to share and click on **Add to course**
- 4) Click on **NJVid Video Browser** in the navigation menu to view the media

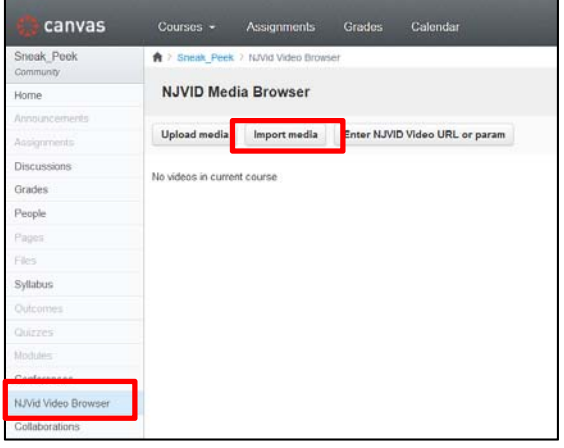

# **Uploading Media**

- 1) Click on **NJVid Video Browser** in the navigation menu
- 2) Click **Upload Media**

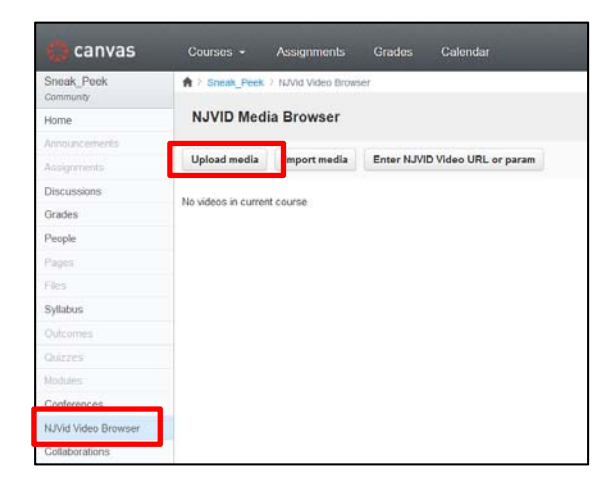

- 3) Click on **Upload from PC** and navigate to the video/media file
- 4) Enter a title (be as specific as possible, no illegal characters such as #, \*, &, /, @, etc.)
- 5) Select the **Collection** (this is setup during your NJVid account creation)
- 6) Enter **Abstract/Summary information** (required)
- 7) Click **Submit**

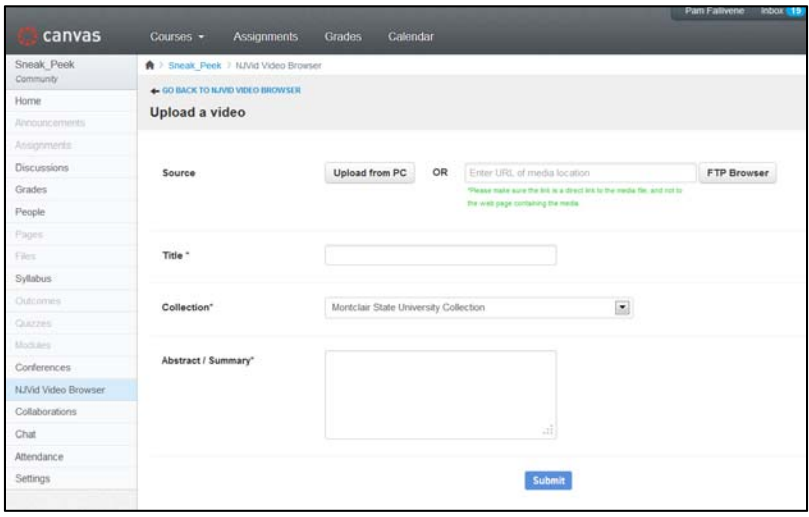

The media file has been uploaded to NJVid and is also available to the students in the Canvas course and can be accessed by clicking on **NJVid Video Browser.**